## Helping Your Student with Clever on iPads

- 1. Install the Clever app from the App Store. The Clever iOS app requires [iOS 9.0 or later](https://support.clever.com/hc/en-us/articles/360024746971) and is compatible with iPhone, iPad, and iPod touch. Not all applications accessed through Clever run on iOS9, however. iOS10 or above is recommend.
- 2. The following applications used in Clever can be installed as iPad applications themselves. It is recommended that you install any of these iPad applications that your child uses:
	- Smarty Ants (K-2)
	- Achieve3000 (3-8)
	- Imagine Math Facts (K-8)
	- Big Ideas Math (6-8)
	- Seesaw (Varies depending on school)
	- Dreambox (Varies depending on school)
- 3. Students can log into Clever one of two ways:
	- 1. **With their Clever badge.** Once the student holds their badge in front of the camera, a green check mark should appear with sparkles to signify a successful login. Clever will then launch the Safari browser where students are signed into their Clever account and can access all of their learning apps.
	- 2. **By choosing the "Log in with Username or Password" button.** Selecting the "Log in with Username or Password**"** button will open a new Clever tab in a Safari browser. The student can then choose their school and log in by typing a username and password. Once a school is picked, it will be remembered if the student goes back to the Clever app and hits the blue "Log in with username/password" button again. Students should not have to choose their school or district again if the Safari or the Clever apps were never fully closed.
- 4. Once your student is logged into Clever, they can click on the application icon they'd like to use:

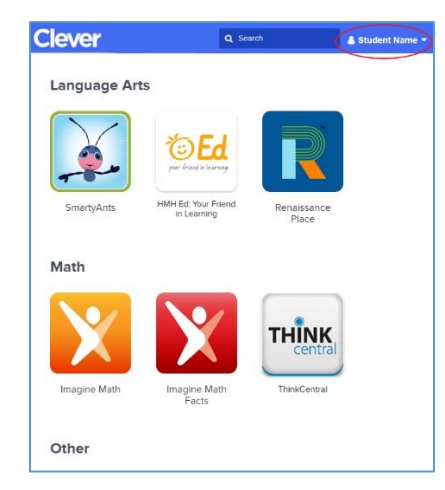

This will open the application or external link within the original tab. When a user is finished using an application, they can log out the application or simply press 'Done' at the top left to be taken back to their Clever Portal. From there a user can select a different application, or they can log out by clicking on their name on the top right (circled in red above). For students that share iPads, it is important that they log out before the next student begins their learning session.

## iPad Limitations

The following applications have limitations on iPads:

- **Ed: Your Friend (Into Reading)** Students can't log into this application through Clever on iPads. To log in **Ed: Your Friend** on iPads, see the document *Logging into Ed Your Friend and ThinkCentral*.
- **ThinkCentral (GoMath)** Some activities within GoMath require Adobe Flash, which is not supported on iPads.
- **Imagine Espanol** Not supported on iOS9. It will run correctly on iOS10.
- **Imagine Language & Literacy** Not supported on iOS9. It will run correctly on iOS10.
- **Dreambox** Students can't use the back arrow to return to Clever after logging out of the Dreambox app. They must double-press the Home button to switch back to the Clever tab in the Safari web browser.